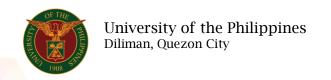

## **QUICK GUIDE**

## Approval of Target Setting OPCR

## a. Log in to <a href="https://uis.up.edu.ph">https://uis.up.edu.ph</a>

1. Enter UIS credentials (username and password) > Login button.

## b. Approval

- 1. There will be a notification in the home worklist once the supervisor chooses to **Approve**, **Modify** or **Reject**.
  - a.) If approved, the target setting will be in place subject to appraisal.
  - b.) If modified, the target setting will be accompanied with comments for modification.
  - c.) If rejected, the target setting will be reset and you must redo the process.